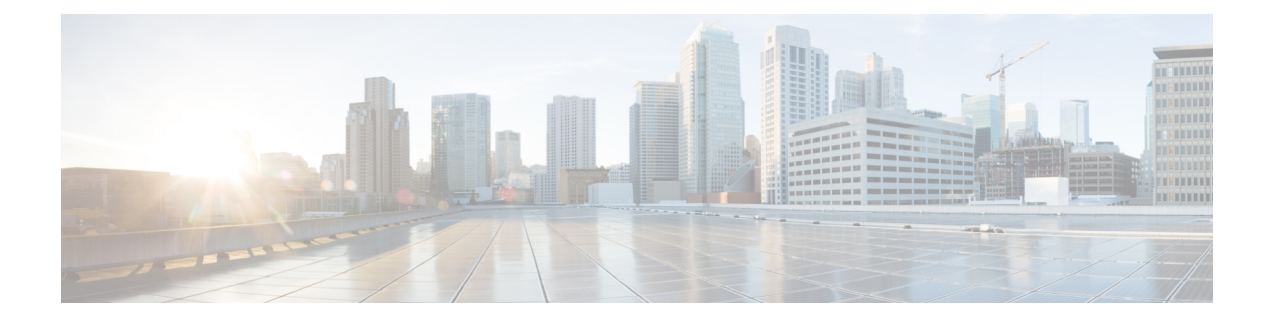

# **Segurança do Cisco IP Phone**

- Aprimoramentos de segurança para sua rede de telefonia, na página 1
- Recursos de segurança suportados, na página 2

# **Aprimoramentos de segurança para sua rede de telefonia**

Você pode ativar o Cisco Unified Communications Manager 11.5(1) e 12.0(1) para operar em um ambiente de segurança avançada. Com esses aprimoramentos, sua rede de telefonia opera sob um conjunto de controles rígidos de gerenciamento de segurança e riscos para proteger você e seus usuários.

O Cisco Unified Communications Manager 12.5(1) não é compatível com um ambiente de segurança optimizada. Desative FIPS antes de atualizar para o Cisco Unified Communications Manager 12.5(1) ou seu TFTP e outros serviços não funcionará corretamente.

O ambiente de segurança optimizada inclui os seguintes recursos:

- Autenticação de pesquisa de contatos.
- O TCP como o protocolo padrão para o registro em log de auditoria remota.
- Modo FIPS.
- Uma política de credenciais aprimorada.
- Suporte à família SHA-2 de hashes para assinaturas digitais.
- Suporte para uma chave RSA de 512 e 4096 bits.

Com o Cisco Unified Communications Manager versão 14.0 e o firmware do Telefone IP Cisco versão 14.0 e posterior, os telefones suportam autenticação SIP OAuth.

O OAuth é compatível com proxy trivial File Transfer Protocol (TFTP) com Cisco Unified Communications Managerversão 14.0(1)SU1 ou posterior e Cisco IP Phone firmware versão 14.1(1). Proxy TFTP e OAuth para proxy TFTP não são compatíveis com o Mobile Remote Access (MRA).

Para obter informações adicionais sobre a segurança, consulte o seguinte:

• *Guia de configuração do sistema do Cisco Unified Communications Manager, versão 12.0(1)* ou posterior [\(https://www.cisco.com/c/en/us/support/unified-communications/](https://www.cisco.com/c/en/us/support/unified-communications/unified-communications-manager-callmanager/products-installation-and-configuration-guides-list.html) [unified-communications-manager-callmanager/products-installation-and-configuration-guides-list.html](https://www.cisco.com/c/en/us/support/unified-communications/unified-communications-manager-callmanager/products-installation-and-configuration-guides-list.html)).

- *Visão geral da segurança do Telefone IP Cisco série 7800 e 8800* [\(https://www.cisco.com/c/en/us/](https://www.cisco.com/c/en/us/products/collaboration-endpoints/unified-ip-phone-8800-series/white-paper-listing.html) [products/collaboration-endpoints/unified-ip-phone-8800-series/white-paper-listing.html](https://www.cisco.com/c/en/us/products/collaboration-endpoints/unified-ip-phone-8800-series/white-paper-listing.html))
- *Guia de segurança para o Cisco Unified Communications Manager* [\(https://www.cisco.com/c/en/us/](https://www.cisco.com/c/en/us/support/unified-communications/unified-communications-manager-callmanager/products-maintenance-guides-list.html) [support/unified-communications/unified-communications-manager-callmanager/](https://www.cisco.com/c/en/us/support/unified-communications/unified-communications-manager-callmanager/products-maintenance-guides-list.html) [products-maintenance-guides-list.html](https://www.cisco.com/c/en/us/support/unified-communications/unified-communications-manager-callmanager/products-maintenance-guides-list.html))

$$
\mathscr{A}
$$

**Observação**

O Telefone IP Cisco só pode armazenar um número limitado de arquivosIdentity Trust List (ITL). Os arquivos ITL não podem exceder o limite de 64K no limite, por isso, limite o número de arquivos que o Cisco Unified Communications Manager envia para o telefone.

# **Recursos de segurança suportados**

Os recursos de segurança protegem contra várias ameaças, incluindo ameaças à identidade do telefone e aos dados. Os recursos estabelecem e mantêm fluxos de comunicação autenticados entre o telefone e o servidor Cisco Unified Communications Manager, além de garantir que o telefone use apenas arquivos assinados digitalmente.

O Cisco Unified Communications Manager versão 8.5(1) e posterior inclui a opção Segurança por padrão, que fornece os seguintes recursos de segurança para Telefones IP Cisco sem executar o cliente CTL:

- Assinatura dos arquivos de configuração do telefone
- Criptografia dos arquivos de configuração do telefone
- HTTPS com Tomcat e outros serviços Web

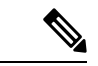

**Observação** Os recursos de mídia e sinalização segura ainda exigem que você execute o cliente CTL e use eTokens físicos.

Implementar a segurança no sistema Cisco Unified Communications Manager impede o roubo de identidade do telefone e do servidor Cisco Unified Communications Manager, impede a violação de dados e impede a adulteração da sinalização de chamadas do fluxo de mídia.

Para minimizar essas ameaças, a rede de telefonia IP da Cisco estabelece e mantém fluxos de comunicação seguros (criptografados) entre um telefone e o servidor, assina digitalmente os arquivos antes de serem transferidos para um telefone e criptografa fluxos de mídia e a sinalização de chamadas entre Telefones IP Cisco.

Um LSC (Locally Significant Certificate) é instalado nos telefones depois que você executa as tarefas necessárias associadas à função de proxy de autoridade de certificação (CAPF). Você pode usar a Administração do Cisco Unified Communications Manager para configurar um LSC, conforme descrito no Guia de segurança do Cisco Unified Communications Manager. Opcionalmente, você pode iniciar a instalação de um LSC no menu Configuração de segurança do telefone. Este menu também permite atualizar ou remover um LSC.

Um LSC não pode ser usado como o certificado do usuário para EAP-TLS com autenticação WLAN.

Os telefones usam o perfil de segurança do telefone, que define se o dispositivo está seguro ou não. Para obter informações sobre como aplicar o perfil de segurança ao telefone, consulte a documentação da sua versão específica do Cisco Unified Communications Manager.

Se você definir configurações de segurança na Administração do Cisco Unified Communications Manager, o arquivo de configuração do telefone conterá informações confidenciais. Para garantir a privacidade de um arquivo de configuração, você deve configurá-lo para criptografia.Para obter informações detalhadas, consulte a documentação da sua versão específica do Cisco Unified Communications Manager.

O Telefone IP Cisco série 8800 está em conformidade com a norma FIPS (Federal Information Processing Standard). Para funcionar corretamente, o modo FIPS requer uma chave com 2048 bits ou mais. Se o certificado não tiver 2048 bits ou mais, o telefone não será registrado no Cisco Unified Communications Manager e será exibida a mensagem Falha ao registrar o telefone. O tamanho da chave do certificado não é compatível com FIPS é exibida no telefone.

Se o telefone tiver uma chave LSC, você precisa atualizar o tamanho dela para 2048 bits ou mais antes de ativar o modo FIPS.

A tabela a seguir fornece uma visão geral dos recursos de segurança suportados pelos telefones. Para obter mais informações, consulte a documentação da sua versão específica do Cisco Unified Communications Manager.

Para exibir as configurações de segurança atuais de um telefone, incluindo o modo de segurança, a lista de

confiança e a autenticação 802.1X, pressione **Aplicativos** e escolha **Definiçõesdo admin.** > **Configuração de segurança**.

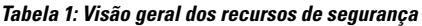

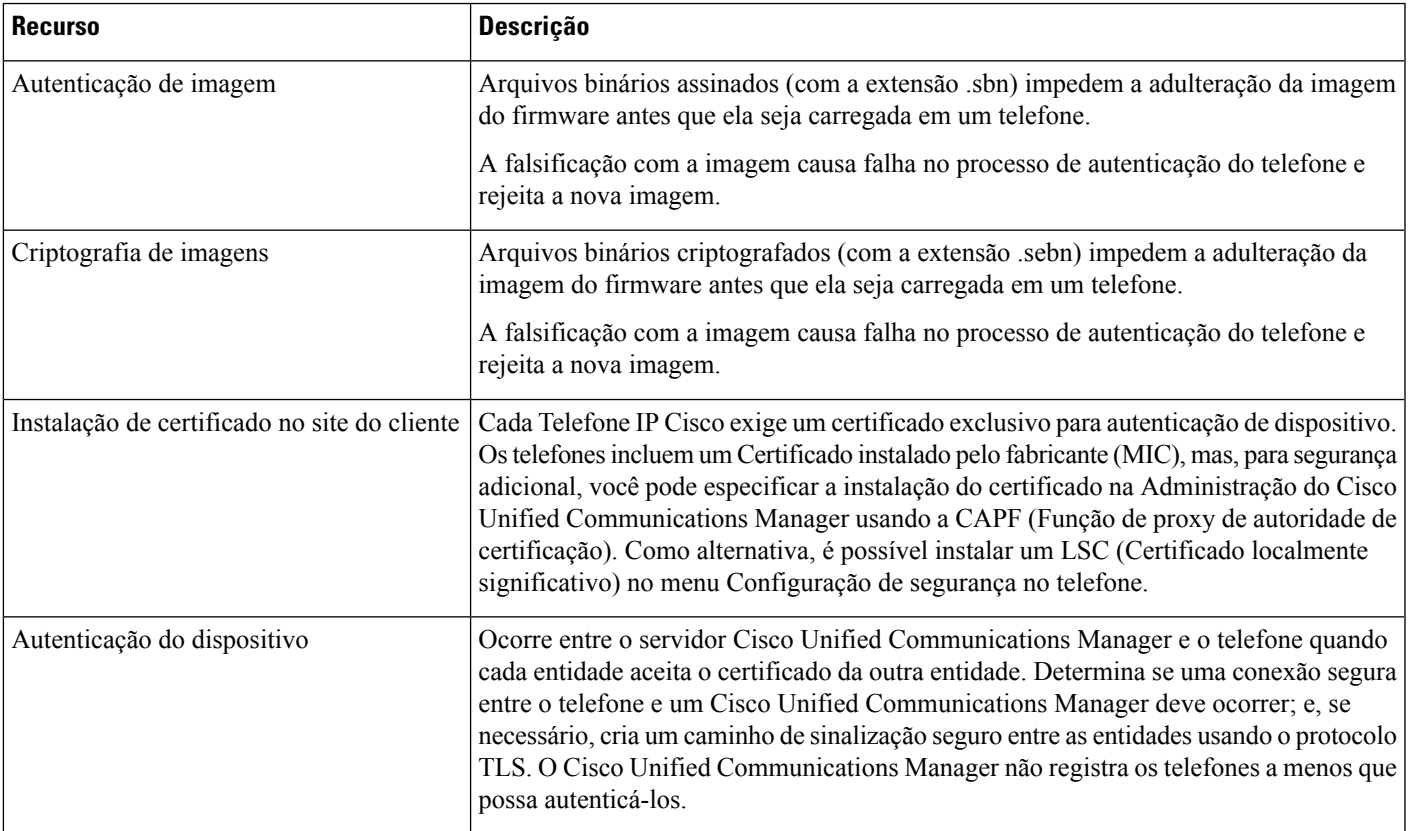

I

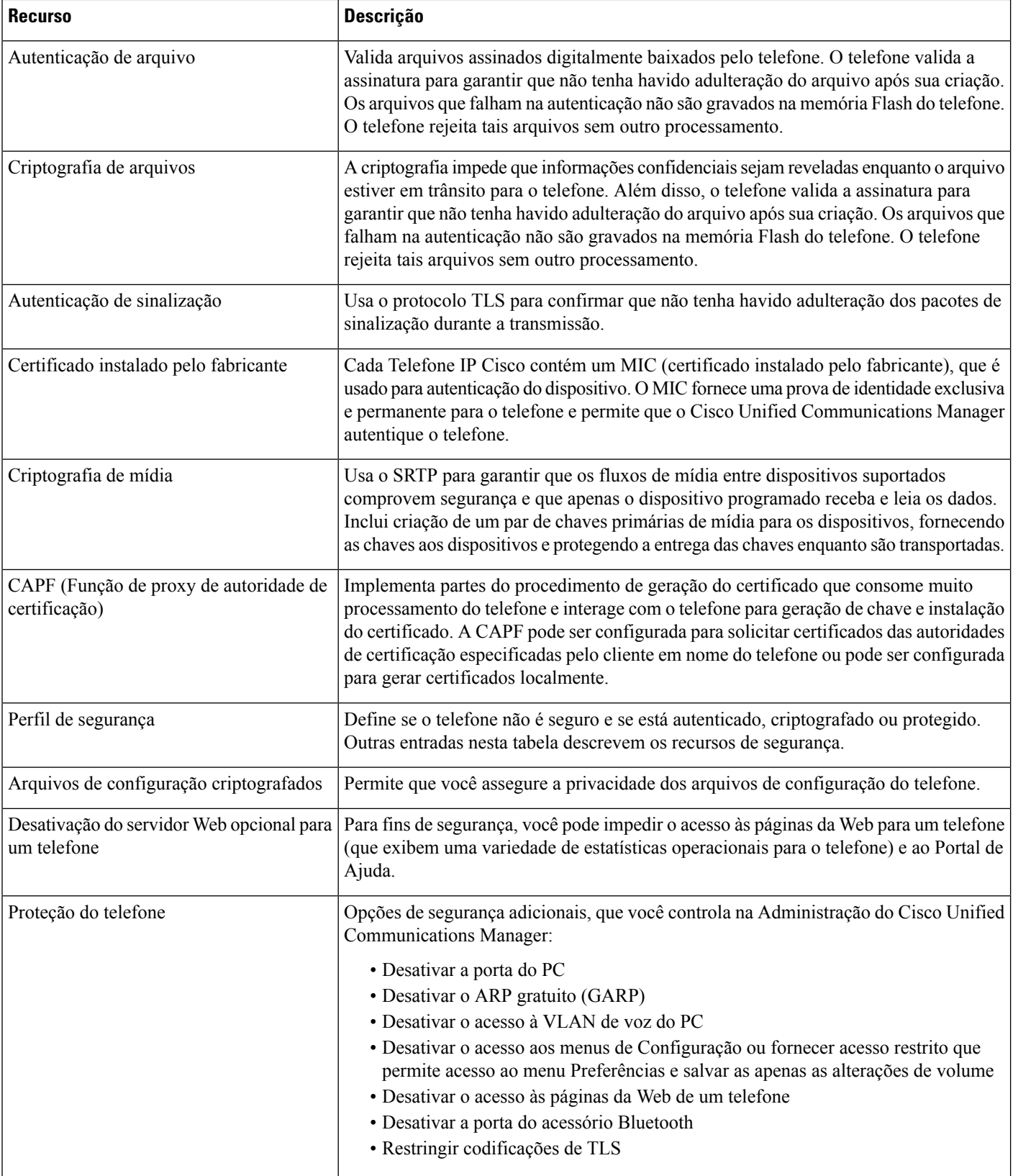

i.

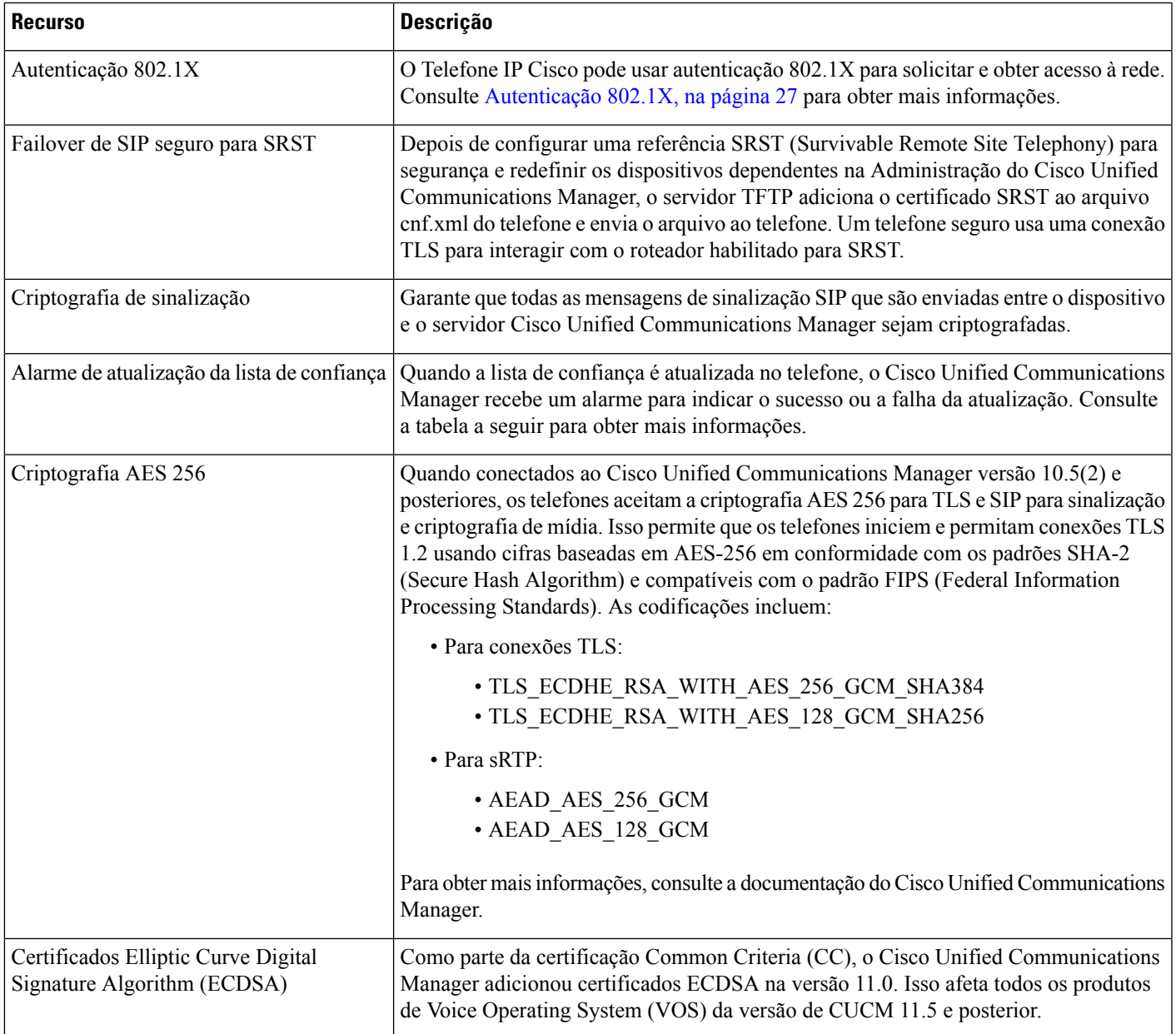

A tabela a seguir contém as mensagens de alarme de atualização da lista de confiança e seus significados. Para obter mais informações, consulte a documentação do Cisco Unified Communications Manager

## **Tabela 2: Mensagens de alarme de atualização da lista de confiança**

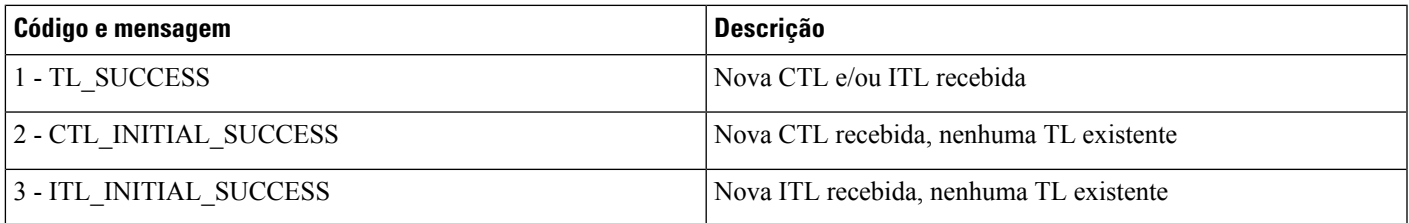

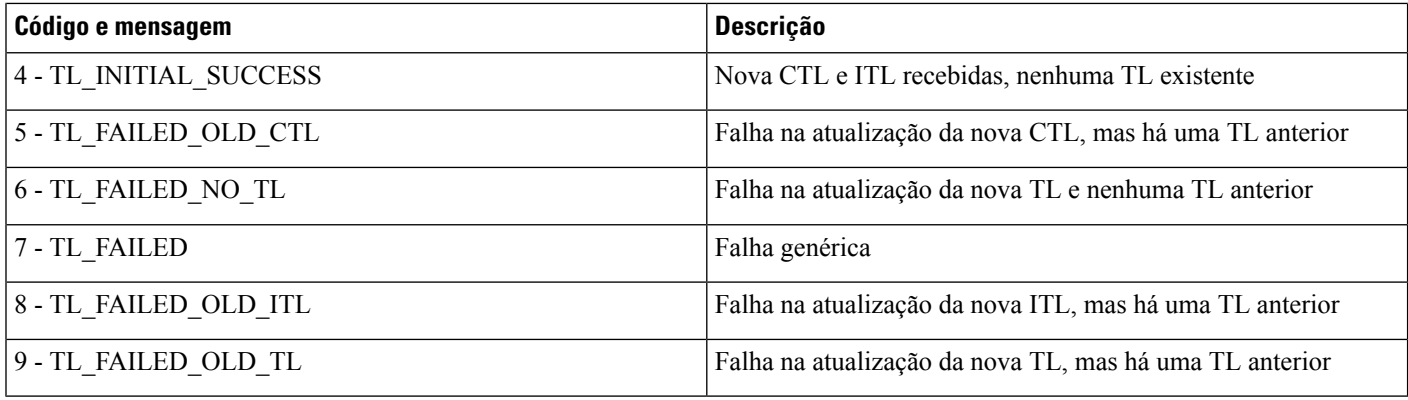

O menu Configuração de segurança fornece informações sobre várias configurações de segurança. O menu também fornece acesso ao menu Lista de confiança e indica se o arquivo CTL ou ITL está instalado no telefone.

A tabela a seguir descreve as opções do menu Configuração de segurança.

#### **Tabela 3: Menu Configuração de segurança**

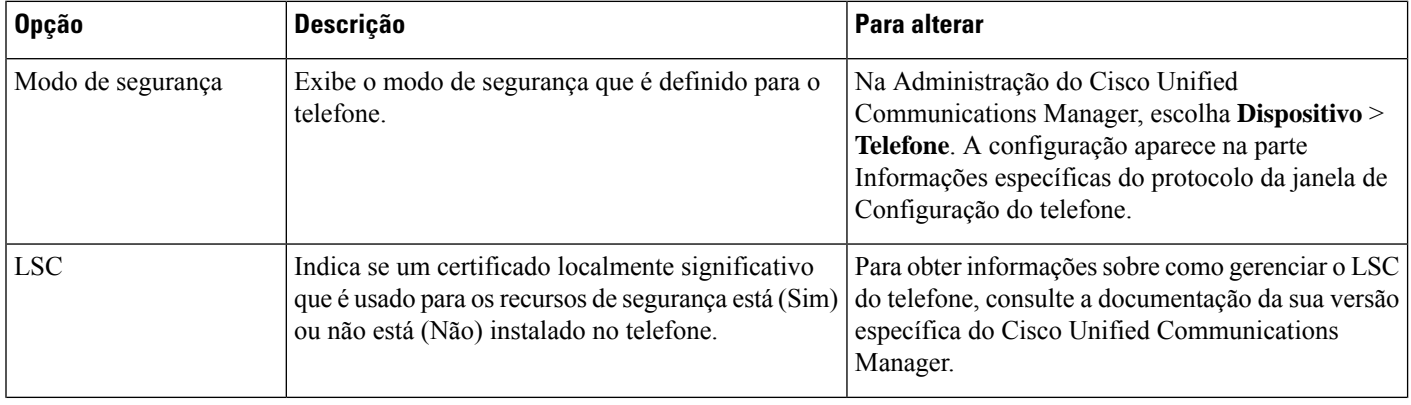

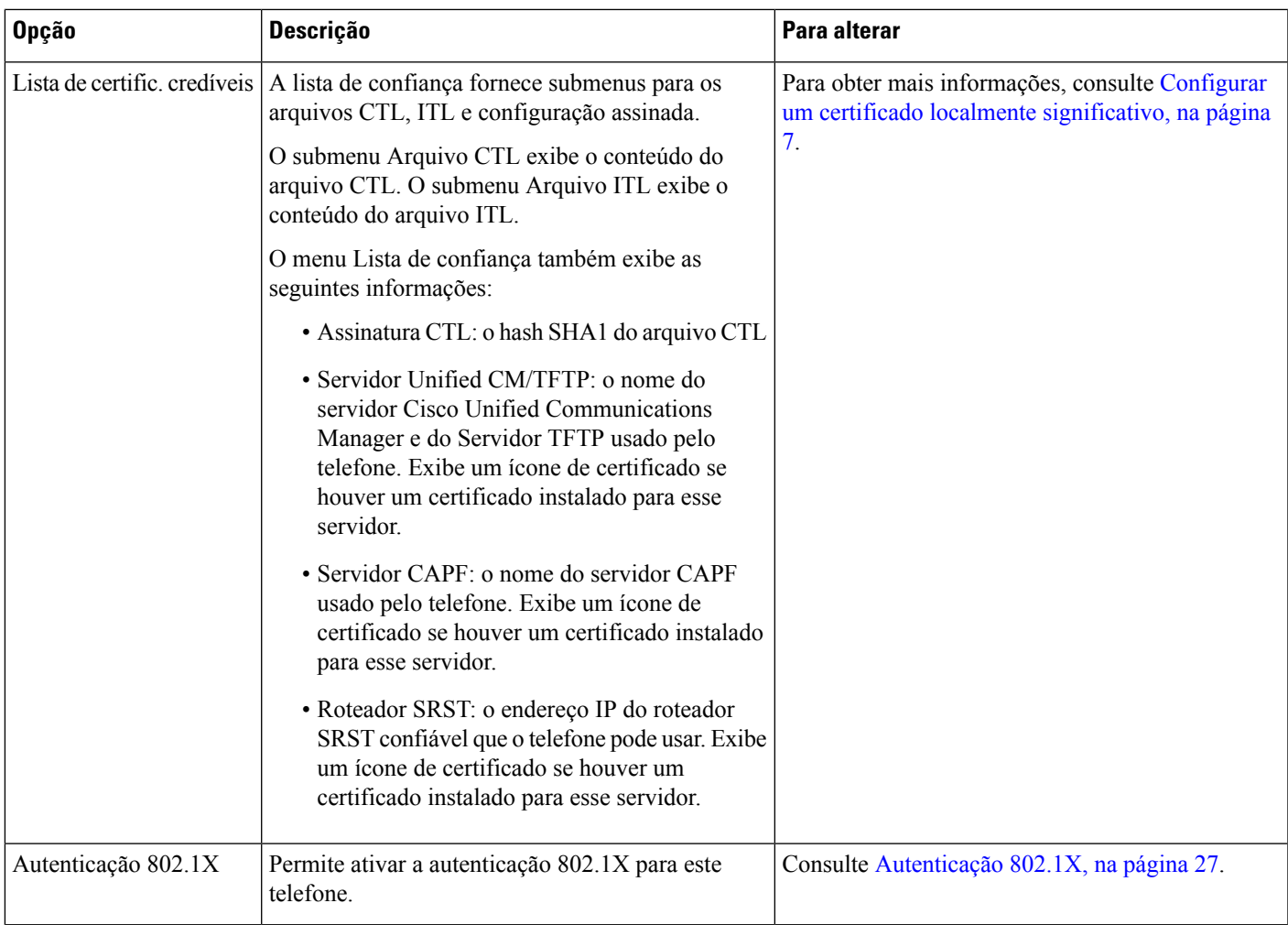

# **Tópicos relacionados**

Documentação do Cisco Unified [Communications](P881_BK_C136782F_00_cisco-ip-phone-8800_series_preface1.pdf#nameddest=unique_8) Manager

# **Configurar um certificado localmente significativo**

Essa tarefa se aplica à configuração de um LSC com o método de cadeia de autenticação.

# **Antes de Iniciar**

Verifique se configurações de segurança apropriadas do Cisco Unified Communications Manager e da CAPF (Função de proxy de autoridade de certificação) foram concluídas:

- O arquivo CTL ou ITL tem um certificado CAPF.
- Na Administração do sistema operacional do Cisco Unified Communications, verifique se o certificado CAPF está instalado.
- A CAPF está em execução e foi configurada.

Para obter mais informações sobre essas configurações, consulte a documentação da sua versão específica do Cisco Unified Communications Manager.

# **Procedimento**

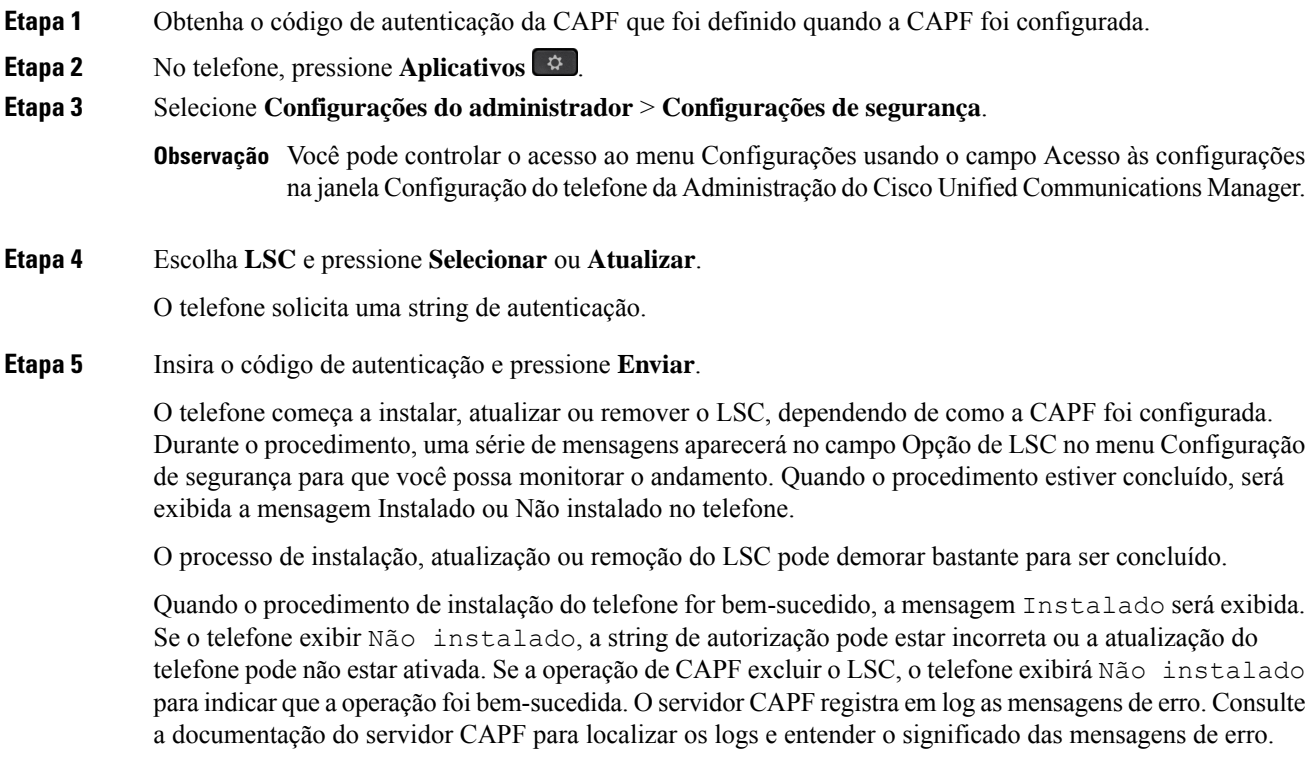

# **Ativar modo FIPS**

# **Procedimento**

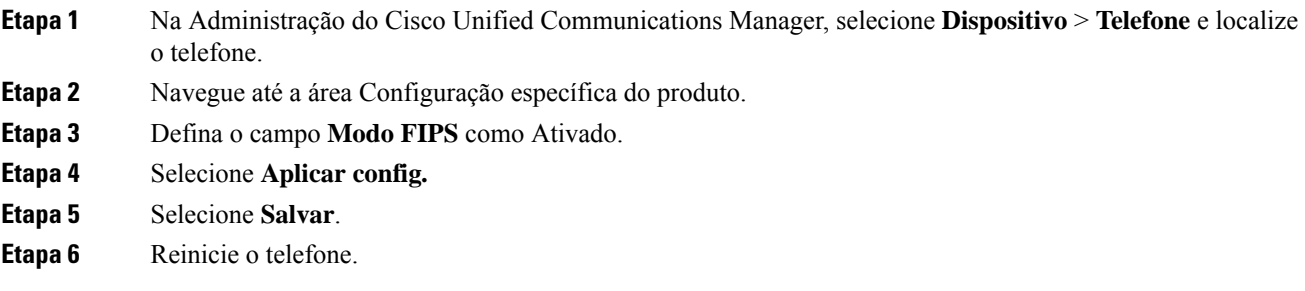

# **Segurança da chamada telefônica**

Quando a segurança é implementada para um telefone, você pode identificar chamadas telefônicas seguras por ícones na tela do telefone. Também será possível determinarse o telefone conectado está seguro e protegido se um tom de segurança for tocado no início da chamada.

Em uma chamada segura, todos osfluxos de mídia e sinalização de chamada são criptografados. Uma chamada segura oferece um alto nível de segurança, fornecendo integridade e privacidade à chamada. Quando uma chamada em andamento é criptografada, o ícone de andamento da chamada à direita do temporizador de

duração da chamada na tela do telefone muda para o seguinte ícone:

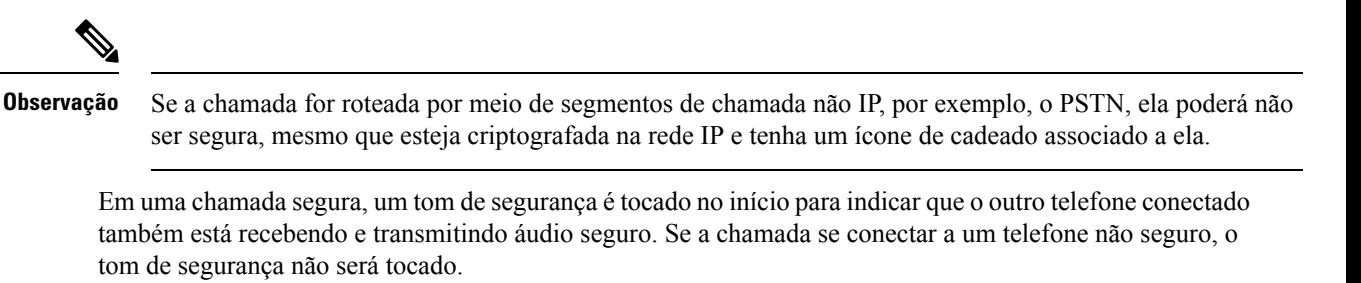

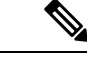

#### **Observação**

A chamada segura é permitida em conexões apenas entre dois telefones. Alguns recursos, como chamada de conferência e linhas compartilhadas, não são disponibilizados quando a chamada segura é configurada.

Quando um telefone é configurado como seguro (criptografado e confiável) no Cisco Unified Communications Manager, ele pode receber o status de "protegido". Depois disso, se desejado, o telefone protegido pode ser configurado para tocar um tom indicativo no início de uma chamada:

- Dispositivo protegido: para alterar o status de um telefone seguro para protegido, marque a caixa de seleção Dispositivo protegido na janela Configuração do telefone na Administração do Cisco Unified Communications Manager (**Dispositivo** > **Telefone**).
- Tocar tom indicativo de seguro: para permitir que o telefone protegido toque um tom indicativo de seguro ou não seguro, defina a configuraçãoPlaySecure Indication Tone (Tocar tom indicativo de seguro) como Verdadeiro. Por padrão, a opção Tocar tom indicativo de seguro é definida como Falso. Você define essa opção na Administração do Cisco Unified Communications Manager (**Sistema** > **Parâmetrosde serviço**). Selecione o servidor e, em seguida, o serviço do Unified Communications Manager. Na janela Configuração de parâmetro de serviço, selecione a opção na área Recurso - Tom de seguro. O padrão é Falso.

# **Identificação de chamada de conferência segura**

Você pode iniciar uma chamada de conferência segura e monitorar o nível de segurança dos participantes. Uma chamada de conferência segura é estabelecida por este processo:

- **1.** Um usuário inicia a conferência de um telefone seguro.
- **2.** O Cisco Unified Communications Manager atribui um recurso de conferência seguro à chamada.
- **3.** Conforme os participantes são adicionados, o Cisco Unified Communications Manager verifica o modo de segurança de cada telefone e mantém o nível seguro para a conferência.

**4.** O telefone exibe o nível de segurança da chamada de conferência. Uma conferência segura exibe o ícone de proteção à direita da **Conferência** na tela do telefone.

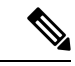

**Observação**

A chamada segura é permitida entre doistelefones. Em telefones protegidos, algunsrecursos, como a chamada de conferência, as linhas compartilhadas e o Extension Mobility, não estão disponíveis quando a chamada segura é configurada.

A tabela a seguir fornece informações sobre alterações nos níveis de segurança da conferência, de acordo com o nível de segurança do telefone do iniciador, os níveis de segurança dos participantes e a disponibilidade dos recursos de conferência seguros.

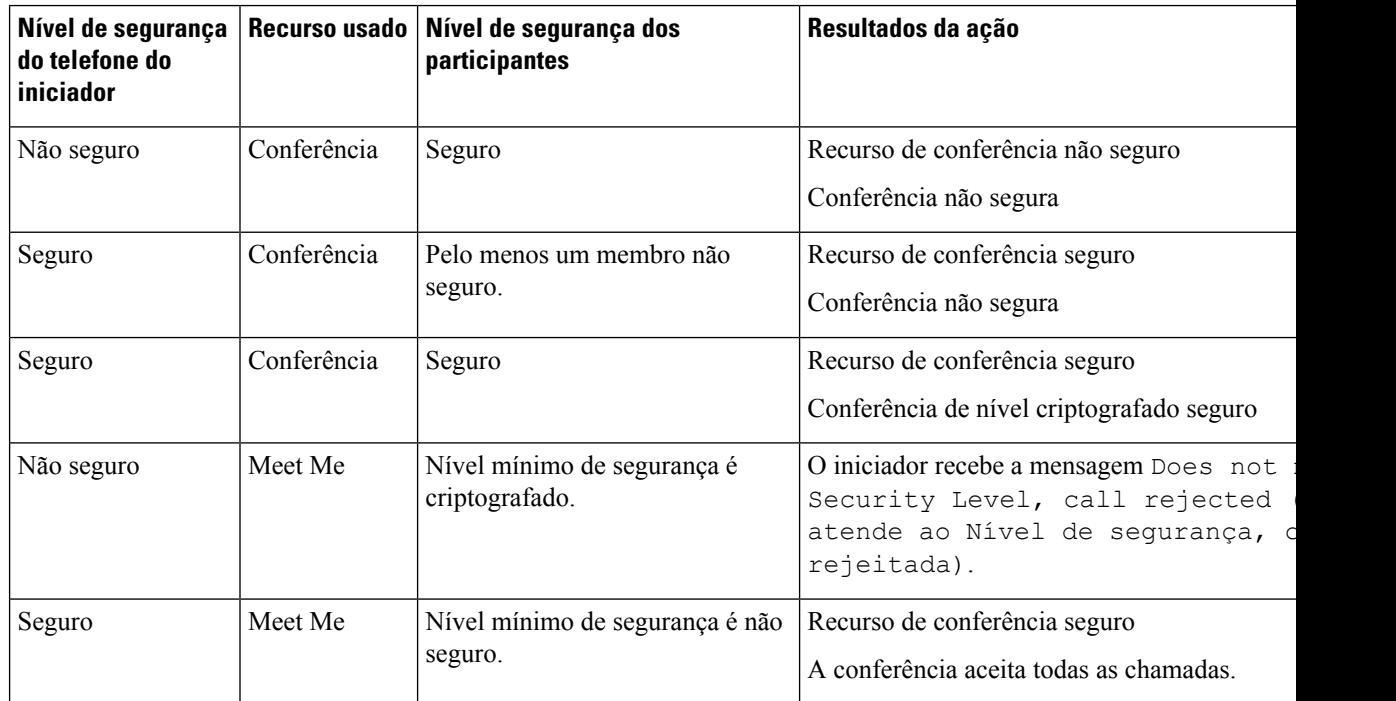

#### **Tabela 4: Restrições de segurança com chamadas de conferência**

# **Identificação de chamada telefônica segura**

Uma chamada segura é estabelecida quando seu telefone, assim como o telefone na outra ponta, é configurado para chamada segura. O outro telefone pode estar na mesma rede IP Cisco ou em uma rede fora da rede IP. As chamadas seguras podem ser feitas apenas entre dois telefones. As chamadas de conferência devem dar suporte à chamada segura após a configuração do recurso de conferência protegida.

Uma chamada segura é estabelecida usando este processo:

- **1.** Um usuário inicia a chamada de um telefone seguro (modo de segurança protegido).
- 2. O ícone de proteção é exibido na tela do telefone. Esse ícone indica que o telefone está configurado para chamadas seguras, mas isso não significa que o outro telefone conectado também está protegido.

**3.** O usuário ouve um tom de segurança se a chamada se conectar a outro telefone protegido, indicando que ambas as extremidades da conversa estão criptografadas e protegidas. Se a chamada se conectar a um telefone não seguro, o usuário não ouvirá o tom de segurança.

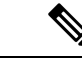

**Observação**

A chamada segura é permitida entre doistelefones. Em telefones protegidos, algunsrecursos, como a chamada de conferência, as linhas compartilhadas e o Extension Mobility, não estão disponíveis quando a chamada segura é configurada.

Somente os telefones protegidos tocam esses tons indicativos de telefones seguros ou não seguros. Os telefones não protegidos nunca tocam tons. Se o status geral da chamada mudar durante a chamada, o tom indicativo também mudará e o telefone protegido tocará o tom apropriado.

Um telefone protegido toca um tom ou não sob estas circunstâncias:

- Quando a opção Play Secure Indication Tone (Tocar tom indicativo de seguro) estiver ativada:
	- Quando uma mídia segura de ponta a ponta for estabelecida e o status da chamada for seguro, o telefone tocará o tom indicativo seguro (três bipes longos com pausas).
	- Quando uma mídia não segura de ponta a ponta for estabelecida e o status da chamada for não seguro, o telefone tocará o tom indicativo não seguro (seis bipes curtos com pausas rápidas).

Se a opção Play Secure Indication Tone (Tocar tom indicativo de seguro) estiver desativada, nenhum tom será tocado.

# **Fornecer criptografia para intercalação**

O Cisco Unified Communications Manager verifica o status de segurança do telefone quando são estabelecidas conferências e muda a indicação de segurança da conferência ou bloqueia a conclusão da chamada para manter a segurança e a integridade do sistema.

Um usuário não pode entrar em uma chamada criptografada se o telefone usado para isso não está configurado para criptografia. Quando a intercalação falha nesse caso, é reproduzido um tom de reordenação (sinal de ocupado) no telefone em que a intercalação foi iniciada.

Se o telefone do iniciador estiver configurado para criptografia, o iniciador da intercalação poderá entrar em uma chamada não segura do telefone criptografado. Depois que acontece a intercalação, o Cisco Unified Communications Manager classifica a chamada como não segura.

Se o telefone do iniciador estiver configurado para criptografia, o iniciador da intercalação poderá entrar em uma chamada criptografada e o telefone indicará que a chamada está criptografada.

# **Segurança na WLAN**

Como todos os dispositivos de WLAN que estão no intervalo podem receber todo o tráfego da WLAN, proteger a comunicação por voz é algo essencial nessasredes.Para garantir que intrusos não manipulem nem interceptem o tráfego de voz, a arquitetura do Cisco SAFE Security oferece suporte para os APs do Telefone IP Cisco e do Cisco Aironet. Para obter mais informações sobre a segurança em redes, consulte [http://www.cisco.com/en/US/netsol/ns744/networking\\_solutions\\_program\\_home.html.](http://www.cisco.com/en/US/netsol/ns744/networking_solutions_program_home.html)

A solução de telefonia IP sem fio da Cisco fornece segurança de rede sem fio que impede inícios de sessão não autorizados e comunicações comprometidas usando os seguintes métodos de autenticação aceitos pelo Telefone IP sem fio Cisco:

- Autenticação aberta: qualquer dispositivo sem fio pode solicitar autenticação em um sistema aberto. O AP que recebe a solicitação pode conceder autenticação para qualquer solicitante ou apenas para solicitantes encontrados em uma lista de usuários. A comunicação entre o dispositivo sem fio e o AP pode não estar criptografada ou os dispositivos podem usar chaves WEP para fornecer segurança. Os dispositivos que usam WEP só tentam se autenticar com um ponto de acesso que está usando WEP.
- Autenticação EAP-FAST: essa arquitetura de segurança de cliente-servidor criptografa transações EAP dentro de um túnel TLS entre o AP e o servidor RADIUS, como o Cisco Access Control Server (ACS).

O túnel TLS usa credenciais de acesso protegido (PACs) para autenticação entre o cliente (telefone) e o servidor RADIUS. O servidor envia um ID de autoridade (AID) para o cliente (telefone), que por sua vez seleciona aPAC apropriada. O cliente (telefone) retorna umaPAC-Opaque para o servidor RADIUS. O servidor descriptografa a PAC com a chave primária. Agora s dois pontos de extremidade contêm a chave PAC, e um túnel TLS é criado. O EAP-FAST oferece suporte para provisionamento automático de PAC, mas você precisa ativá-lo no servidor RADIUS.

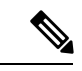

#### **Observação**

No Cisco ACS, por padrão, a PAC expira em uma semana. Se a PAC do telefone tiver expirado, a autenticação no servidor RADIUS será mais demorada enquanto o telefone obtém uma novaPAC.Para evitar atrasos no provisionamento daPAC, defina o período de expiração para 90 dias ou mais no servidor ACS ou RADIUS.

- Autenticação Extensible Authentication Protocol-Transport Layer Security (EAP-TLS): o EAP-TLS exige um certificado de cliente para autenticação e acesso à rede. Para EAP-TLS com fio, o certificado de cliente pode ser o MIC ou LSC do telefone. O LSC é o certificado de autenticação de cliente recomendado para EAP-TLS com fio.
- Protocolo de autenticação extensível protegido (PEAP): esquema de autenticação mútua baseada em senha e proprietário da Cisco entre o cliente (telefone) e um servidor RADIUS. O Telefone IP Cisco pode usar PEAP para autenticação na rede sem fio. Os métodos de autenticação PEAP MSCHAPV2 e PEAP-GTC têm suporte.

Os seguintes esquemas de autenticação usam o servidor RADIUS para gerenciar chaves de autenticação:

- WPA/WPA2: usa informações do servidor RADIUS para gerar chaves exclusivas para autenticação. Como essas chaves são geradas no servidor RADIUS centralizado, o WPA/WPA2 oferece que mais segurança do que as chaves pré-compartilhadas WPA que são armazenadas no AP e no telefone.
- Roaming rápido e seguro: usa informações do servidor RADIUS e de um servidor de domínio sem fio (WDS) para gerenciar e autenticar as chaves. O WDS cria um cache de credenciais de segurança para dispositivos cliente ativados para o CCKM, para uma nova autenticação rápida e segura. O Telefone IP Cisco série 8800 oferece suporte para 802.11r (FT). 11r (FT) e CCKM são compatíveis para permitir roaming rápido e seguro. Mas a Cisco recomenda altamente a utilização do método pelo ar 802.11r (FT).

Com o WPA/WPA2 e o CCKM, as chaves de criptografia não são inseridas no telefone, mas derivadas automaticamente entre o AP e o telefone. Porém, o nome do usuário EAP e a senha que são usados para autenticação devem ser inseridos em cada telefone.

Para garantir que o tráfego de voz esteja seguro, o Telefone IP Cisco oferece suporte para WEP, TKIP e padrões de criptografia avançada (AES) para criptografia. Quando esses mecanismos são usados para criptografia, tanto os pacotes SIP de sinalização quanto os pacotes RTP (Real-Time Transport Protocol) de voz são criptografados entre o AP e o Telefone IP Cisco.

#### **WEP**

Com o uso do WEP na rede sem fio, a autenticação acontece no AP usando a autenticação de chave aberta ou de chave compartilhada. A chave WEP configurada no telefone deve corresponder à chave WEP que está configurada no AP para que as conexões sejam bem-sucedidas. O Telefone IP Cisco oferece suporte para chaves WEP que usam criptografia de 40 bits ou uma criptografia de 128 bits e permanecem estáticas no telefone e no AP.

A autenticação EAP e do CCKM pode usar chaves WEP para criptografia. O servidor RADIUS gerencia a chave WEP e passa uma chave exclusiva para o AP depois da autenticação para criptografar todos os pacotes de voz; consequentemente, essas chaves WEP podem mudar a cada autenticação.

#### **TKIP**

WPA e CCKM usam criptografia TKIP, que tem diversas melhorias em relação ao WEP. TKIP fornece vetores de inicialização (IVs) mais longos e criptografia de chave por pacote que reforçam a criptografia. Além disso, uma verificação de integridade das mensagens (MIC) garante que os pacotes criptografados não estejam sendo alterados. O TKIP remove a capacidade de previsão do WEP que ajuda os invasores a decifrar a chave WEP.

### **AES**

Um método de criptografia usado para autenticação WPA2. Esse padrão nacional de criptografia usa um algoritmo simétrico que tem a mesma chave para criptografia e descriptografia. O AES usa criptografia CBC de 128 bits, que suporta tamanhos de chave de pelo menos 128, 192 e 256 bits. O Telefone IP Cisco suporta um tamanho de chave de 256 bits.

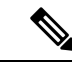

**Observação** O Telefone IP Cisco não oferece suporte para o protocolo de integridade de chave Cisco (CKIP) com CMIC.

Esquemas de autenticação e criptografia são configuradas na LAN sem fio. As VLANs configuradas na rede e nos APs e especificam diferentes combinações de autenticação e criptografia. Um SSID é associado a uma VLAN e ao esquema de autenticação e criptografia específico. Para que os dispositivos cliente sem fio sejam autenticados corretamente, você deve configurar os mesmos SSIDs com os esquemas de autenticação e criptografia deles nos APs e no Telefone IP Cisco.

Alguns esquemas de autenticação exigem tipos específicos de criptografia. Com a autenticação aberta, você pode usar WEPestático para criptografia para aumentar a segurança. Mas se você estiver usando autenticação de chave compartilhada, deve configurar o WEP estático para criptografia e uma chave WEP no telefone.

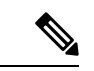

**Observação**

- Quando você usa uma chave pré-compartilhada WPA ou WPA2, a chave pré-compartilhada deve ser definida de forma estática no telefone. Essas chaves devem coincidir com as chaves que estão no AP.
- O Telefone IP Cisco não oferece suporte para negociação automática de EAP; para usar o modo EAP-FAST, você deve especificá-lo.

A tabela a seguir mostra uma lista de esquemas de autenticação e criptografia configurados nos APs do Cisco Aironet que são suportados pelo Telefone IP Cisco. A tabela mostra a opção de configuração de rede para o telefone que corresponde à configuração do AP.

#### **Tabela 5: Esquemas de autenticação <sup>e</sup> criptografia**

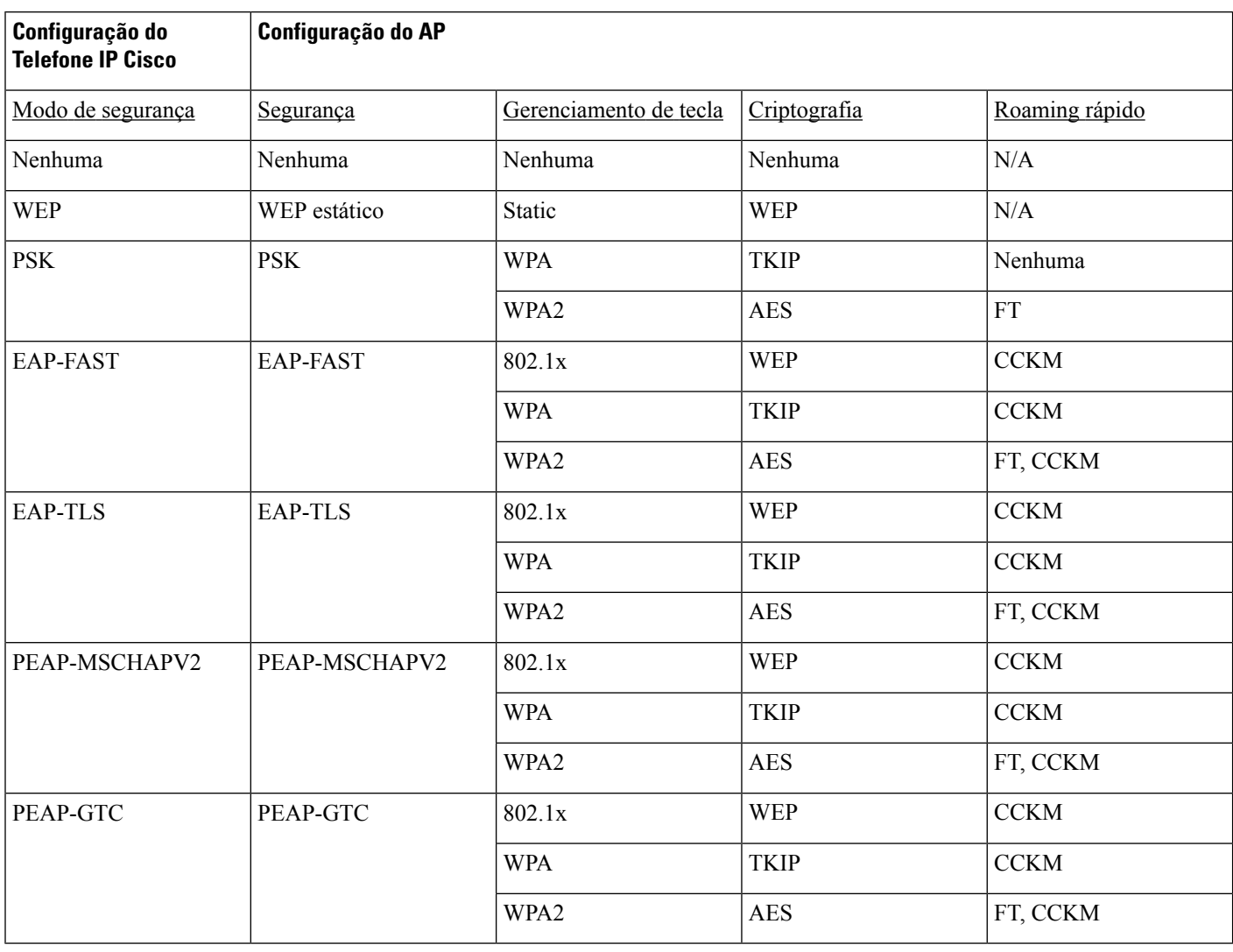

Para obter mais informações sobre como configurar esquemas de autenticação e criptografia em APs, consulte o *Cisco Aironet Configuration Guide* do seu modelo e versão no seguinte URL:

<http://www.cisco.com/cisco/web/psa/configure.html?mode=prod&level0=278875243>

# **Configurar modo de autenticação**

Para selecionar o modo de autenticação para este perfil, siga estas etapas:

# **Procedimento**

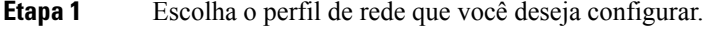

**Etapa 2** Selecione o modo de autenticação.

**Observação** Dependendo do que você selecionou, você deverá configurar opções adicionais na segurança sem fio ou na criptografia sem fio. Consulte Segurança na WLAN, na página 11 para obter mais informações.

**Etapa 3** Clique em **Salvar** para fazer a alteração.

# **Credenciais de segurança sem fio**

Quando a sua rede usa EAP-FAST e PEAP para autenticação dos usuários, você tem que configurar o nome de usuário e a senha, se necessário no Remote Authentication Dial-In User Service (RADIUS) e no telefone.

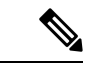

**Observação**

Se você usa domínios na rede, deve inserir o nome de usuário com o nome de domínio no formato: *domínio\nomedeusuário*.

As seguintes ações podem fazer com que a senha de Wi-Fi seja apagada:

- Digitar um id de usuário ou uma senha inválidos
- Instalar uma CA de raiz inválida ou vencida quando o tipo de EAP está definido como PEAP MSCHAPV2 ou PEAP-GTC
- Desativar o tipo de EAP no servidor RADIUS usado pelo telefone antes de mudar um telefone para o novo tipo de EAP

Para mudar os tipos de EAP, faça o seguinte nesta ordem:

- Ative os novos tipos de EAP no RADIUS.
- Mude o tipo de EAP em um telefone para o novo tipo de EAP.

Mantenha o tipo de EAP atual configurado no telefone até que o novo tipo de EAP esteja ativado no servidor RADIUS. Depois que o novo tipo de EAP estiver ativado no servidor RADIUS, você poderá mudar o tipo de EAP do telefone. Depois que todos os telefones tiverem sido alterados para o novo tipo de EAP, se quiser você poderá desativar o tipo de EAP anterior.

# **Configurar nome de usuário e senha**

Para inserir ou alterar o nome de usuário ou a senha do perfil de rede, você deve usar o mesmo nome de usuário e a mesma string de senha que estiverem configurados no servidor RADIUS. O comprimento máximo da entrada de nome de usuário ou senha é de 64 caracteres.

Para configurar o nome de usuário e a senha nas Credenciais de segurança sem fio, siga estas etapas:

# **Procedimento**

- **Etapa 1** Escolha o perfil de rede.
- **Etapa 2** No campo Nome do usuário, insira o nome do usuário da rede para este perfil.
- **Etapa 3** No campo Senha, insira a string de senha da rede para este perfil.

**Etapa 4** Clique em **Salvar** para fazer a alteração.

# **Configuração de chave pré-compartilhada**

Use as seções a seguir para ajudá-lo a configurar as chaves pré-compartilhadas.

### **Formatos de chave pré-compartilhada**

O Telefone IP Cisco é compatível com os formatos ASCII e hexadecimal. Você deve usar um destes formatos ao configurar uma chave WPA pré-compartilhada:

#### **Hexadecimal**

Para chaves hexadecimais, insira 64 dígitos hexadecimais (0-9 e A-F); por exemplo, AB123456789CD01234567890EFAB123456789CD01234567890EF3456789C

## **ASCII**

Para chaves ASCII, insira uma string de caracteres que use 0-9, A-Z (maiúsculas e minúsculas), incluindo símbolos, e que tenha de 8 a 63 caracteres; por exemplo, GREG12356789ZXYW

## **Configurar PSK**

Para configurar um PSK na área Credenciais de sem fio, siga estas etapas:

## **Procedimento**

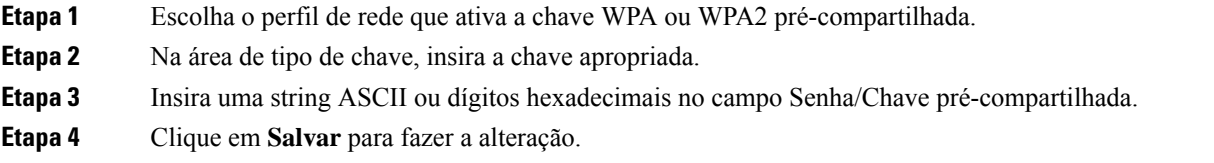

# **Criptografia sem fio**

Se a sua rede sem fio usar a criptografia WEP e você definir o Modo de autenticação como Abrir + WEP, você deverá inserir uma chave WEP ASCII ou hexadecimal.

As chaves WEP para o telefone deverão corresponder às chaves WEP atribuídas ao ponto de acesso. O Telefone IP Cisco e os pontos de acesso Cisco Aironet dão suporte a chaves de criptografia de 40 e de 128 bits.

# **Formatos de chave WEP**

Você deve usar um destes formatos ao configurar uma chave WEP:

### **Hexadecimal**

Para chaves hexadecimais, utilize um dos seguintes tamanhos de chave:

## **40 bits**

Insira uma string de chave de criptografia com 10 dígitos que use os dígitos hexadecimais (0-9 e A-F); por exemplo, ABCD123456.

#### **128 bits**

Insira uma string de chave de criptografia com 26 dígitos que use os dígitos hexadecimais (0-9 e A-F); por exemplo, AB123456789CD01234567890EF.

# **ASCII**

Para chaves ASCII, insira uma string de caracteres que use 0-9, A-Z (maiúsculas e minúsculas) e todos os símbolos, com um dos seguintes tamanhos de chave:

### **40 bits**

Insira uma string de 5 caracteres; por exemplo, GREG5.

#### **128 bits**

Insira uma string de 13 caracteres; por exemplo, GREGSSECRET13.

## **Configurar chaves WEP**

Para configurar as chaves WEP, siga estas etapas.

### **Procedimento**

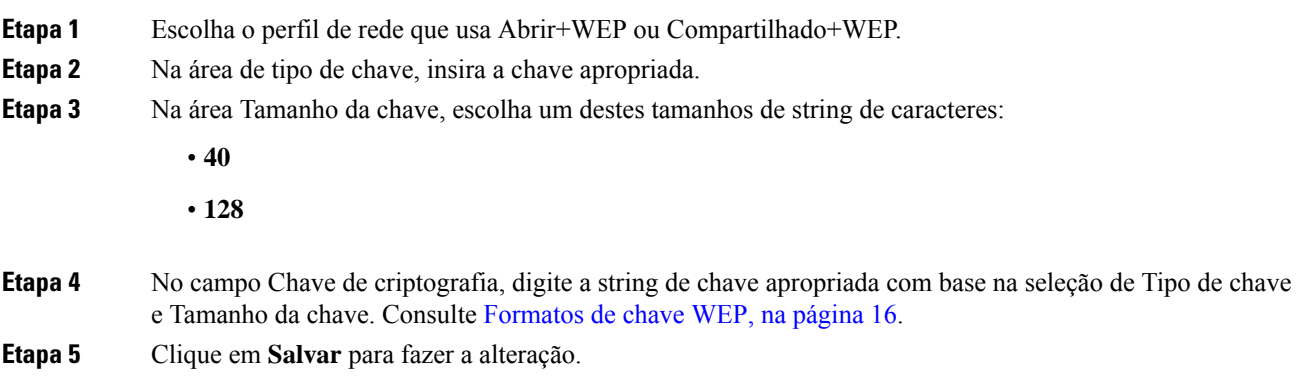

# **Exportar um certificado de CA do ACS usando o Microsoft Certificate Services**

Exporte o certificado CA raiz de servidor do ACS. Para obter mais informações, consulte a documentação de CA ou RADIUS.

#### **Certificado instalado pelo fabricante**

A Cisco incluiu um Certificado instalado pelo fabricante (MIC) no telefone, na fábrica.

Durante a autenticação EAP-TLS, o servidor ACS precisa verificar a confiabilidade do telefone, e o telefone precisa verificar a confiabilidade do servidor ACS.

Para verificar o MIC, o Certificado raiz do fabricante e o Certificado de CA do fabricante devem ser exportados de um Telefone IP Cisco e instalados no servidor Cisco ACS. Esses dois certificados fazem parte da cadeia de certificados confiáveis usada para verificar o MIC pelo servidor Cisco ACS.

Para verificar o certificado do Cisco ACS, um certificado subordinado confiável (se houver um) e o certificado raiz (criado por uma CA) no servidor Cisco ACS devem ser exportados e instalados no telefone. Esses

certificados fazem parte da cadeia de certificados confiáveis usada para verificar a confiabilidade do certificado do servidor ACS.

#### **Certificado instalado pelo usuário**

Para usar um certificado instalado pelo usuário, uma solicitação de assinatura de certificado (CSR) é gerada no telefone e enviada para a autoridade de certificação (CA) para aprovação. Um certificado de usuário também pode ser gerado pela autoridade de certificação sem um CSR.

Durante a autenticação EAP-TLS, o servidor ACS verifica a confiabilidade do telefone, e o telefone verifica a confiabilidade do servidor ACS.

Para verificar a autenticidade do certificado instalado pelo usuário, você deve instalar um certificado subordinado confiável (se houver) e o certificado raiz da CA que aprovou o certificado do usuário no servidor Cisco ACS. Esses certificados fazem parte da cadeia de certificados confiáveis usada para verificar a confiabilidade do certificado instalado pelo usuário.

Para verificar o certificado do Cisco ACS, você pode exportar um certificado subordinado confiável (se houver) e o certificado raiz (criado por uma CA) no servidor Cisco ACS, e os certificados exportados serão instalados no telefone. Esses certificados fazem parte da cadeia de certificados confiáveis usada para verificar a confiabilidade do certificado do servidor ACS.

### **Instalar certificados de autenticação EAP-TLS**

Para instalar certificados de autenticação para EAP-TLS, execute as seguintes etapas.

### **Procedimento**

- **Etapa 1** Na página da Web do telefone, defina a data e a hora do Cisco Unified Communications Manager no telefone.
- 

**Etapa 2** Se estiver usando o MIC (Certificado instalado pelo fabricante):

- a) Na página da Web do telefone, exporte o certificado raiz da CA e o certificado de CA do fabricante.
- b) No Internet Explorer, instale os certificados no servidor Cisco ACS e edite a lista de confiança.
- c) Importe a CA raiz para o telefone.

Para obter mais informações, consulte:

- Exportar e instalar certificados no ACS, na página 19
- Exportar um certificado de CA do ISE usando o Microsoft Certificate Services, na página 20
- **Etapa 3** Usando a ferramenta de configuração do ACS, configure a conta do usuário.

Para obter mais informações, consulte:

- Configurar conta de usuário do ACS e instalar certificado, na página 21
- *Guia do usuário do Cisco Secure ACS para Windows*[\(http://www.cisco.com/c/en/us/support/security/](http://www.cisco.com/c/en/us/support/security/secure-access-control-system/products-user-guide-list.html) [secure-access-control-system/products-user-guide-list.html\)](http://www.cisco.com/c/en/us/support/security/secure-access-control-system/products-user-guide-list.html)

## **Definir data e hora**

O EAP-TLS usa a autenticação baseada em certificado que exige que o relógio interno do Telefone IP Cisco seja definido corretamente. A data e hora no telefone podem mudar quando ele é registrado no Cisco Unified Communications Manager.

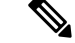

## **Observação**

Se um novo certificado de autenticação de servidor estiver sendo solicitado, e a hora local estiver atrás da hora GMT (Greenwich Mean Time), a validação do certificado de autenticação poderá falhar. A Cisco recomenda que você defina a data e hora locais antes da hora GMT.

Para definir o telefone com a data e hora locais corretas, siga estas etapas.

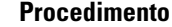

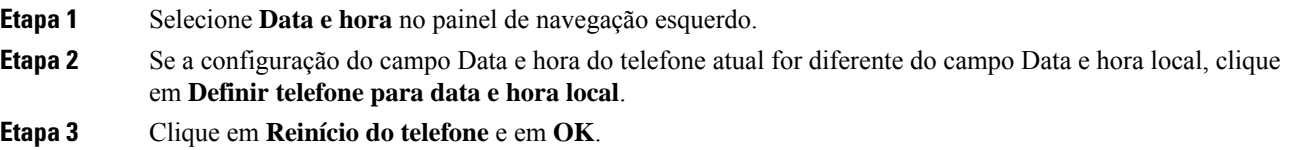

## **Exportar e instalar certificados no ACS**

Para usar o MIC, exporte o Certificado raiz do fabricante e o Certificado de CA do fabricante e instale-o no servidor Cisco ACS.

Para exportar o certificado raiz do fabricante e o certificado de CA do fabricante para o servidor ACS, siga estas etapas.

# **Procedimento**

- **Etapa 1** Na página da Web do telefone, escolha **Certificados**.
- **Etapa 2** Clique em **Exportar** ao lado do Certificado raiz do fabricante.
- **Etapa 3** Salve o certificado e o copie-o para o servidor ACS.
- **Etapa 4** Repita as Etapas 1 e 2 para o Certificado de CA do fabricante.
- **Etapa 5** Na página de Configuração do sistema do servidor ACS, insira o caminho do arquivo de cada certificado e instale os certificados.
	- **Observação** Para obter mais informações sobre como usar a ferramenta de configuração do ACS, consulte a Ajuda online do ACS ou o *Guia do usuário do Cisco Secure ACS para Windows*[\(http://www.cisco.com/c/en/us/support/security/secure-access-control-system/](http://www.cisco.com/c/en/us/support/security/secure-access-control-system/products-user-guide-list.html) [products-user-guide-list.html](http://www.cisco.com/c/en/us/support/security/secure-access-control-system/products-user-guide-list.html)).
- **Etapa 6** Use a página Editar Lista de certificados confiáveis (CTL) para adicionar os certificados confiáveis para o ACS.

#### **Métodos de exportação de certificados do ACS**

Dependendo do tipo de certificado exportado do ACS, utilize um dos seguintes métodos:

- Para exportar o certificado da CA do servidor ACS que assinou o certificado instalado pelo usuário ou o certificado do ACS, consulte Exportar um certificado de CA do ISE usando o Microsoft Certificate Services, na página 20.
- Para exportar o certificado da CA do servidor ACS que usa um certificado autoassinado, consulte Exportar um certificado de CA do ACS usando o Internet Explorer, na página 20.

#### **Exportar um certificado de CA do ISE usando o Microsoft Certificate Services**

Use este método para exportar o certificado de CA do servidor ISE que assinou o certificado instalado pelo usuário ou o certificado do ISE.

Para exportar o certificado de CA usando a página da Web do Microsoft Certificate Services, siga estas etapas.

## **Procedimento**

**Etapa 1** Na página da Web do Microsoft Certificate Services, selecione **Download de um certificado de autoridade de certificação, cadeia de certificados ou lista de certificados revogados**. **Etapa 2** Na página seguinte, realce o certificado de CA atual na caixa de texto, escolha DER sob o Método de codificação e clique em **Baixar certificado da autoridade de certificação**.

**Etapa 3** Salve o certificado de CA.

## **Exportar um certificado de CA do ACS usando o Internet Explorer**

Use este método para exportar o certificado da CA do servidor ACS que usa um certificado autoassinado.

Para exportar certificados do servidor ACS usando o Internet Explorer, siga estas etapas.

## **Procedimento**

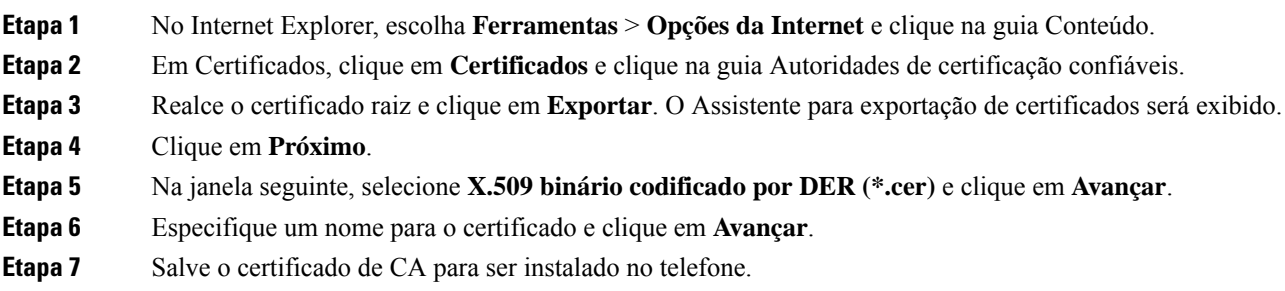

#### **Solicitar e importar um certificado instalado pelo usuário**

Para solicitar e instalar o certificado no telefone, siga estas etapas.

# **Procedimento**

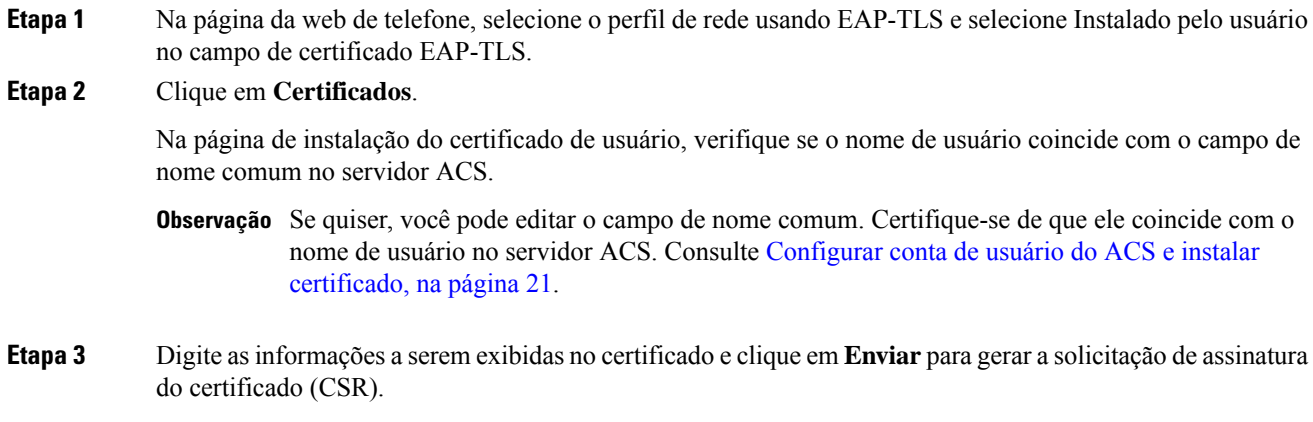

## **Instalar um certificado raiz de servidor de autenticação**

Para instalar o certificado raiz de servidor de autenticação no telefone, siga estas etapas.

## **Procedimento**

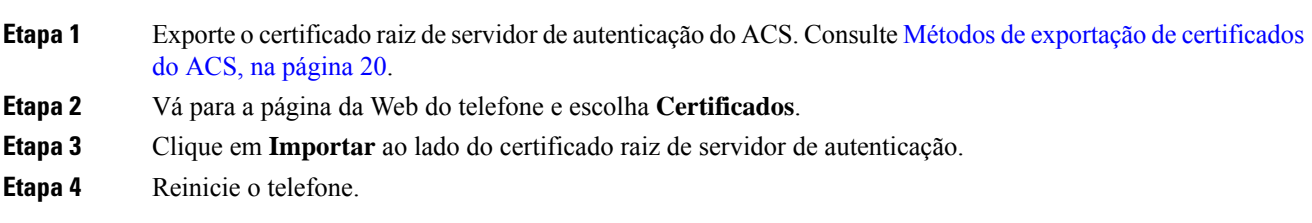

# **Configurar conta de usuário do ACS e instalar certificado**

Para configurar o nome da conta de usuário e instalar o certificado raiz MIC para o telefone no ACS, siga estas etapas.

**Observação**

Para obter mais informações sobre como usar a ferramenta de configuração do ACS, consulte a Ajuda online do ACS ou o *Guia do usuário do Cisco Secure ACS para Windows*.

# **Procedimento**

**Etapa 1** Na página de configuração de usuário da ferramenta de configuração do ACS, crie um nome de conta de usuário do telefone se ele ainda não estiver configurado.

> Normalmente, o nome de usuário inclui o endereço MAC do telefone no final. Nenhuma senha é necessária para EAP-TLS.

**Observação** Verifique se o nome de usuário coincide com o campo de nome comum na página de instalação do certificado de usuário. Consulte Solicitar e importar um certificado instalado pelo usuário, na página 20. **Etapa 2** Na página de configuração do sistema, na seção EAP-TLS, ative estes campos: • **Permitir EAP-TLS** • **Comparação de certificado CN Etapa 3** Na página de configuração da autoridade de certificação do ACS, adicione ao servidor ACS o certificado raiz de fabricação e o certificado da autoridade de certificação de fabricação. **Etapa 4** Ative o certificado raiz de fabricação e o certificado da autoridade de certificação de fabricação na lista de certificados confiáveis do ACS.

# **Configuração de PEAP**

O protocolo PEAP (Protected Extensible Authentication Protocol) usa certificados de chave pública no lado do servidor para autenticar clientes criando um túnel SSL/TLS criptografado entre o cliente e o servidor de autenticação.

O Telefone IP Cisco 8865 é compatível apenas com um certificado de servidor que pode ser instalado através de SCEP ou o método de instalação manual mas não com ambos. O telefone não suporta o método de TFTP de instalação do certificado.

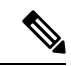

**Observação**

A validação do servidor de autenticação pode ser ativada importando-se o certificado do servidor de autenticação.

# **Antes de iniciar**

Antes de configurar a autenticação PEAP para o telefone, assegure-se de que estes requisitos do Cisco Secure ACS sejam atendidos:

- O certificado raiz do ACS deve estar instalado.
- Um certificado também pode ser instalado para ativar a validação do servidor para PEAP. Mas, se um certificado de servidor estiver instalado, a validação do servidor é ativada.
- A configuração para Permitir o EAP-MSCHAPv2 deve estar ativada.
- A conta de usuário e a senha devem estar configuradas.
- Para a autenticação de senha, você pode usar o banco de dados do ACS local ou um externo (como Windows ou LDAP).

#### **Ativar a autenticação PEAP**

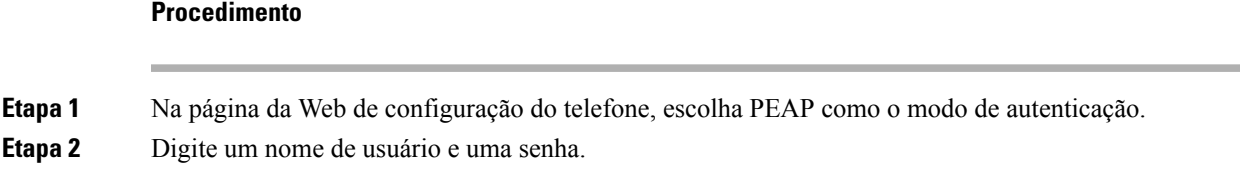

# **Segurança da LAN sem fio**

Os telefones Cisco compatíveis com Wi-Fi têm mais requisitos de segurança e exigem configuração extra. Essas etapas extras incluem instalar certificados e configurar a segurança nos telefones e no Cisco Unified Communications Manager.

Para obter mais informações, consulte o *Guia de segurança do Cisco Unified Communications Manager*.

# **Página de administração do Telefone IP Cisco**

Os telefones Cisco que oferecem suporte de Wi-Fi possuem páginas da Web especiais diferentes das páginas de outros telefones. Você utiliza essas páginas da Web especiais para configuração de segurança do telefone quando o SCEP (Simple Certificate Enrollment Protocol) não estiver disponível. Use essas páginas para instalar manualmente certificados de segurança em um telefone, para baixar um certificado de segurança ou para configurar manualmente a data e hora do telefone.

Essas páginas da Web também mostram as mesmas informações que você vê em páginas da Web de outros telefones, incluindo informações do dispositivo, configuração de rede, registros e informações estatísticas.

#### **Tópicos relacionados**

Página da Web do [Telefone](P881_BK_C136782F_00_cisco-ip-phone-8800_series_chapter11.pdf#nameddest=unique_58) IP Cisco

### **Configurar a página de administração do telefone**

A página da Web de administração é ativada quando o telefone é enviado pela fábrica, e a senha é definida como Cisco. Mas, se um telefone for registrado no Cisco Unified Communications Manager, será preciso ativar a página da Web de administração e configurar uma nova senha.

Ative essa página da Web e defina as credenciais de acesso antes de usar a página da Web pela primeira vez depois que o telefone for registrado.

Uma vez ativada, a página da Web de administração estará acessível na porta HTTPS 8443 (**https://x.x.x.x:8443**, onde x.x.x.x é o endereço IP do telefone).

## **Antes de Iniciar**

Defina uma senha antes de ativar a página da Web de administração. A senha pode ser formada por qualquer combinação de letras ou números, mas deve conter entre 8 e 127 caracteres.

Seu nome de usuário é permanentemente definido como admin.

# **Procedimento**

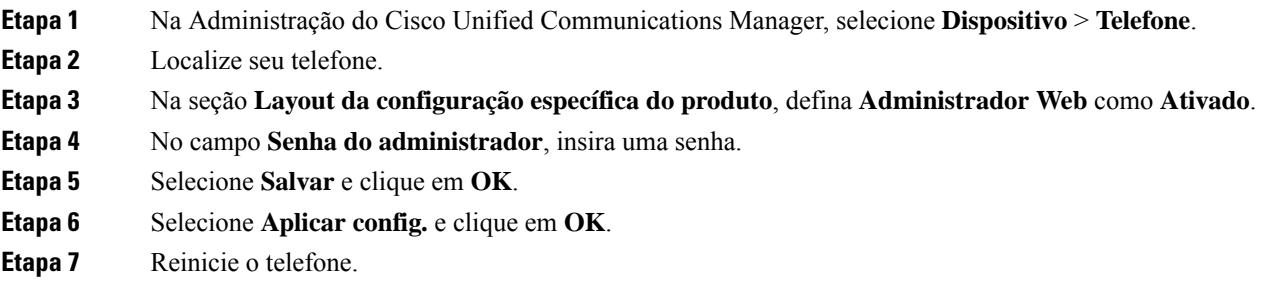

# **Acessar a página da Web de administração do telefone**

Quando você quiser acessar as páginas da Web de administração, terá de especificar a porta de administração.

### **Procedimento**

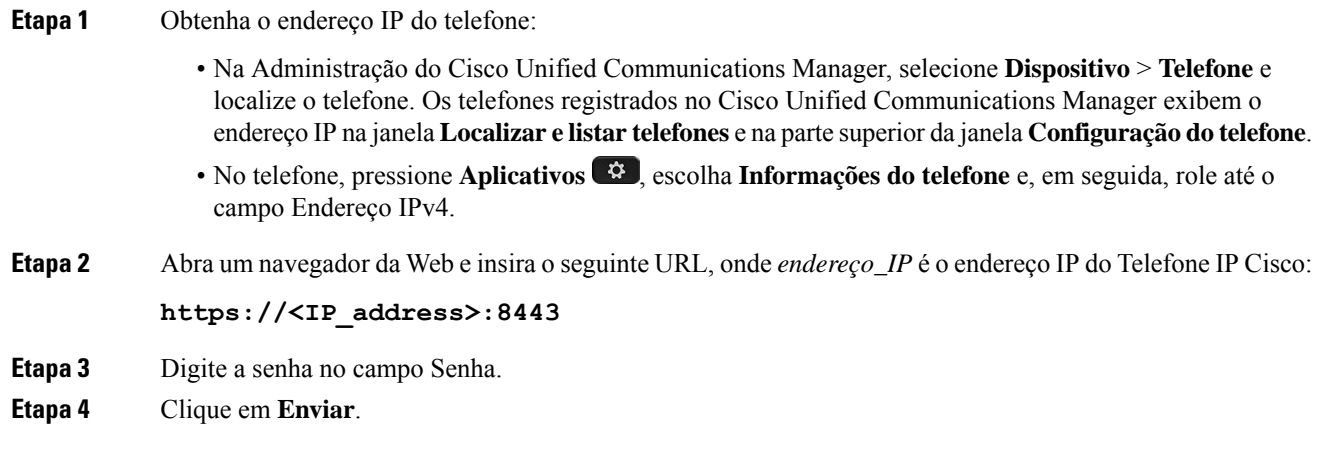

## **Instalar um certificado de usuário na página da Web de administração do telefone**

Você pode instalar manualmente um certificado de usuário no telefone se o protocolo SCEP (Simple Certificate Enrollment Protocol) não estiver disponível.

O Certificado instalado pelo fabricante (MIC) pré-instalado pode ser usado como o certificado do usuário para EAP-TLS.

Depois de instalar o certificado do usuário, você precisa adicioná-lo à lista de confiança do servidor RADIUS.

### **Antes de Iniciar**

Para poder instalar um certificado de usuário para um telefone, você precisa ter:

- Um certificado de usuário salvo em seu PC. O certificado deve estar no formato PKCS #12.
- A senha de extração do certificado.

Ш

## **Procedimento**

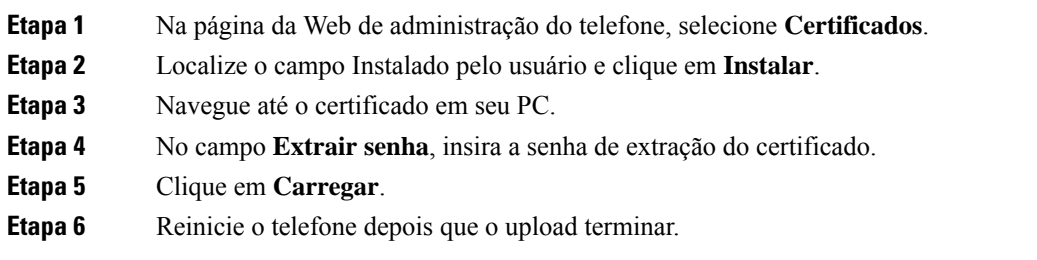

# **Instalar um certificado de autenticação de servidor usando a página da Web de administração do telefone**

Você pode instalar manualmente um certificado de servidor de autenticação no telefone se o protocolo SCEP (Simple Certificate Enrollment Protocol) não estiver disponível.

O certificado raiz de CA que emitiu o certificado de servidor RADIUS deve estar instalado para o EAP-TLS.

## **Antes de Iniciar**

Antes de instalar um certificado em um telefone, você deve ter um certificado de servidor de autenticação salvo no PC. O certificado deve ser codificado no PEM (Base 64) ou DER.

# **Procedimento**

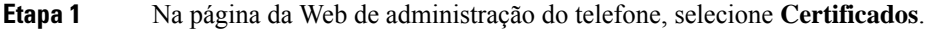

- **Etapa 2** Localize o campo **CA (páginada Webde administração)do servidorde autenticação** e clique em **Instalar**.
- **Etapa 3** Navegue até o certificado em seu PC.
- **Etapa 4** Clique em **Carregar**.
- **Etapa 5** Reinicie o telefone depois que o upload terminar.

Se estiver instalando mais de um certificado, instale todos os certificados antes de reiniciar o telefone.

## **Remover manualmente um certificado de segurança da página da Web de administração do telefone**

Você pode remover manualmente um certificado de segurança de um telefone se o protocolo SCEP (Simple Certificate Enrollment Protocol) não estiver disponível.

# **Procedimento**

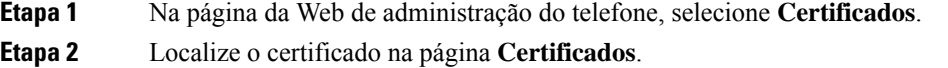

- **Etapa 3** Clique em **Excluir**.
- **Etapa 4** Reinicie o telefone depois que o processo de exclusão for concluído.

### **Definir manualmente a data e a hora do telefone**

Com a autenticação baseada em certificados, o telefone deve exibir a data e a hora corretas. Um servidor de autenticação verifica a data e a hora do telefone em relação à data de expiração do certificado. Se as datas e horas do telefone e do servidor não coincidirem, o telefone deixará de funcionar.

Use este procedimento para definir manualmente a data e a hora do telefone se ele não estiver recebendo as informações corretas de sua rede.

#### **Procedimento**

**Etapa 1** Na página da Web de administração do telefone, role até **Data e hora**.

**Etapa 2** Realize uma das seguintes opções:

- Clique em **Definir telefone para Data e hora local** para sincronizar o telefone com um servidor local.
- Nos campos **Data e hora específica**, selecione mês, dia, ano, hora, minuto e segundo usando os menus e clique em **Definir telefone para data e hora específica**.

# **Configuração do SCEP**

O protocolo SCEP (Simple Certificate Enrollment Protocol) é o padrão para fornecimento e renovação automática de certificados. Evite a instalação manual de certificados em seus telefones.

#### **Definir os parâmetros de configuração específicos do produto SCEP**

Você deve configurar os seguintes parâmetros do SCEP na página da Web do telefone

- Endereço IP do RA
- Impressão digital SHA-1 ou SHA-256 do certificado raiz da CA para o servidor SCEP

A Autoridade de registro (RA) do Cisco IOS atua como um proxy para o servidor SCEP. O cliente SCEP no telefone usa os parâmetros que são baixados do Cisco Unified Communication Manager. Depois que você configura os parâmetros, o telefone envia uma solicitação SCEP getcs para o RA, e o certificado raiz da CA é validado usando a impressão digital definida.

## **Procedimento**

- **Etapa 1** Na Administração do Cisco Unified Communications Manager, selecione **Dispositivo** > **Telefone**.
- **Etapa 2** Localize o telefone.
- **Etapa 3** Role até a área **Layout da configuração específica do produto**.
- **Etapa 4** Marque a caixa de seleção **Servidor WLAN SCEP** para ativar o parâmetro SCEP.
- **Etapa 5** Marque a caixa de seleção **Impr. digital CA de raiz WLAN (SHA256 ou SHA1)** para ativar o parâmetro QED SCEP.

#### **Suporte ao servidor SCEP (Simple Certificate Enrollment Protocol)**

Se você estiver usando um servidor SCEP (Simple Certificate Enrollment Protocol), o servidor poderá manter automaticamente seus certificados de usuário e de servidor. No servidor SCEP, configure o agente de registro (RA) SCEP para:

- Agir como um ponto de confiança PKI
- Agir como um RA PKI
- Executar a autenticação de dispositivos usando um servidor RADIUS

Para obter mais informações, consulte a documentação do servidor SCEP.

# **Autenticação 802.1X**

Os Telefones IP Cisco são compatíveis com a Autenticação 802.1X.

Os Telefones IP Cisco e os switches do Cisco Catalyst tradicionalmente usam o CDP (Cisco Discovery Protocol) para identificar um ao outro e determinar parâmetros como a alocação de VLAN e os requisitos de potência embutida. O CDP não identifica estações de trabalho conectadas localmente. Os Telefones IP Cisco fornecem um mecanismo de passagem EAPOL. Esse mecanismo permite que uma estação de trabalho conectada ao Telefone IP Cisco passe mensagens EAPOL ao autenticador 802.1X no switch da LAN. O mecanismo de passagem garante que o telefone IP não atue como o switch da LAN para autenticar um dispositivo de dados antes de acessar a rede.

Os Telefones IP Cisco também fornecem um mecanismo de encerramento do EAPOL por proxy. No caso de desconexão do PC localmente conectado do telefone IP, o switch da LAN não vê a falha do link físico, pois o link entre o switch da LAN e o telefone IP é mantido. Para evitar o comprometimento da integridade da rede, o telefone IP envia uma mensagem de encerramento do EAPOL para o switch em nome do PC de downstream, que dispara o switch da LAN para limpar a entrada de autenticação do PC de downstream.

O suporte à autenticação 802.1X exige vários componentes:

- Telefone IP Cisco: o telefone inicia a solicitação para acessar a rede. Os Telefones IP Cisco contêm um suplicante 802.1X. Esse suplicante permite aos administradores de rede controlar a conectividade dos telefones IP para as portas de switch da LAN. A versão atual do suplicante 802.1X do telefone usa as opções EAP-FAST e EAP-TLS para autenticação de rede.
- Cisco Secure Access Control Server (ACS) (ou outro servidor de autenticação de terceiros): o servidor de autenticação e o telefone devem ser ambos configurados com um segredo compartilhado que autentique o telefone.
- Switch do Cisco Catalyst (ou outro switch de terceiros): o switch deve ser compatível com 802.1X para que possa atuar como o autenticador e passar as mensagens entre o telefone e o servidor de autenticação. Após a conclusão da troca, o switch concede ou nega o acesso do telefone à rede.

Você deve executar as ações a seguir para configurar a 802.1X.

- Configure os outros componentes antes de ativar a Autenticação 802.1X no telefone.
- Configure a porta do PC: o padrão 802.1X não considera VLANs e, assim, recomenda que apenas um único dispositivo seja autenticado para uma porta de switch específica. No entanto, alguns switches (incluindo switches do Cisco Catalyst) aceitam a autenticação de vários domínios. A configuração do switch determina se você pode conectar um PC à porta do PC do telefone.

• Ativado: se estiver usando um switch que aceita a autenticação de vários domínios, você poderá ativar a porta do PC e conectar um PC a ela. Nesse caso, os Telefones IP Cisco aceitam o encerramento do EAPOL por proxy para monitorar a troca de autenticação entre o switch e o PC conectado. Para obter mais informações sobre o suporte do IEEE 802.1X em switches do Cisco Catalyst, consulte os guias de configuração de switch do Cisco Catalyst em:

[http://www.cisco.com/en/US/products/hw/switches/ps708/tsd\\_products\\_support\\_series\\_home.html](http://www.cisco.com/en/US/products/hw/switches/ps708/tsd_products_support_series_home.html)

- Desativado: se o switch não oferecer suporte a vários dispositivos compatíveis com 802.1X na mesma porta, você deverá desativar a porta do PC quando a autenticação 802.1X for ativada. Se você não desativar essa porta e em seguida tentar conectar um PC a ela, o switch negará o acesso à rede tanto para o telefone quanto para o PC.
- Configure a VLAN de voz: como o padrão 802.1X não considera as VLANs, você deve definir essa configuração com base no suporte ao switch.
	- Ativado: se estiver usando um switch que aceita a autenticação de vários domínios, você poderá continuar usando a VLAN de voz.
	- Desativado: se o switch não aceitar a autenticação de vários domínios, desative a VLAN de voz e considere a atribuição da porta à VLAN nativa.

# **Acessar a autenticação 802.1X**

Você pode acessar as configurações de autenticação 802.1X seguindo estas etapas:

### **Procedimento**

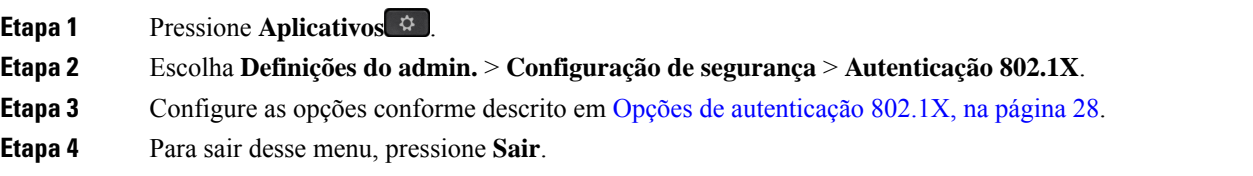

### **Opções de autenticação 802.1X**

A tabela a seguir descreve as opções de autenticação 802.1X.

#### **Tabela 6: Configurações de autenticação 802.1X**

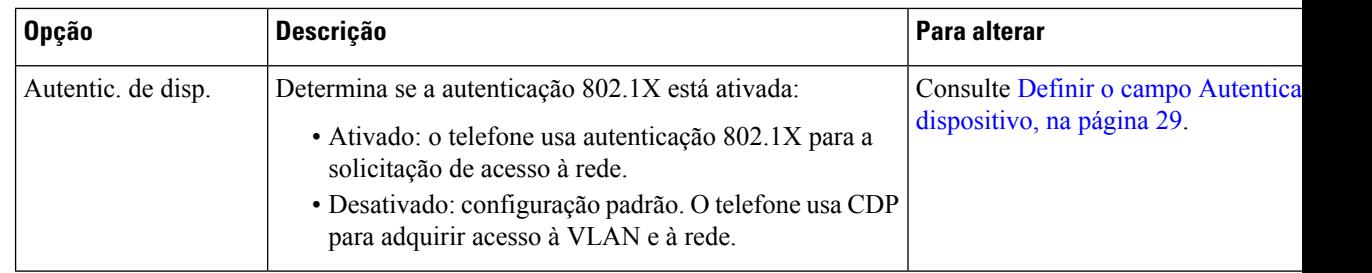

I

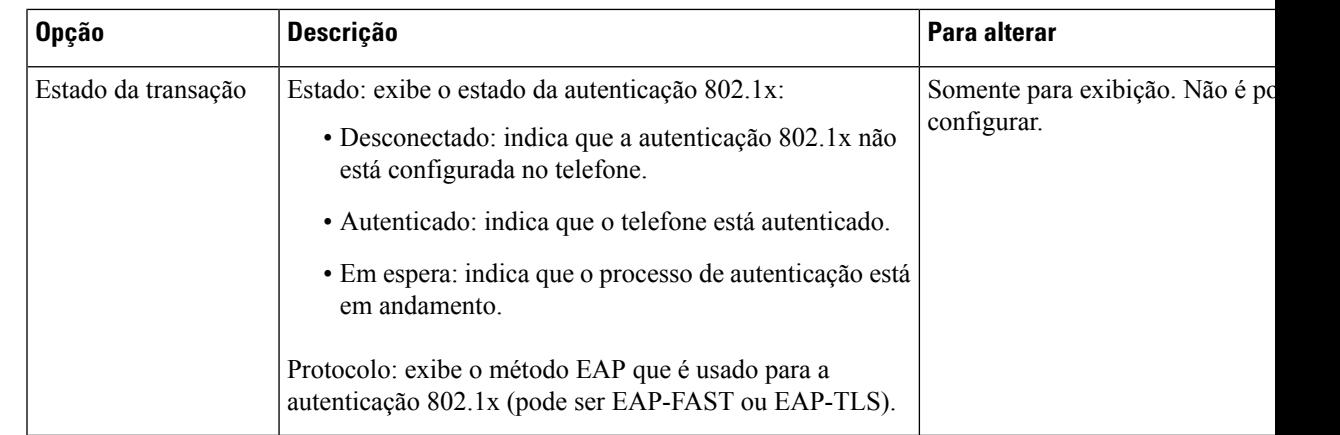

# **Definir o campo Autenticação do dispositivo**

# **Procedimento**

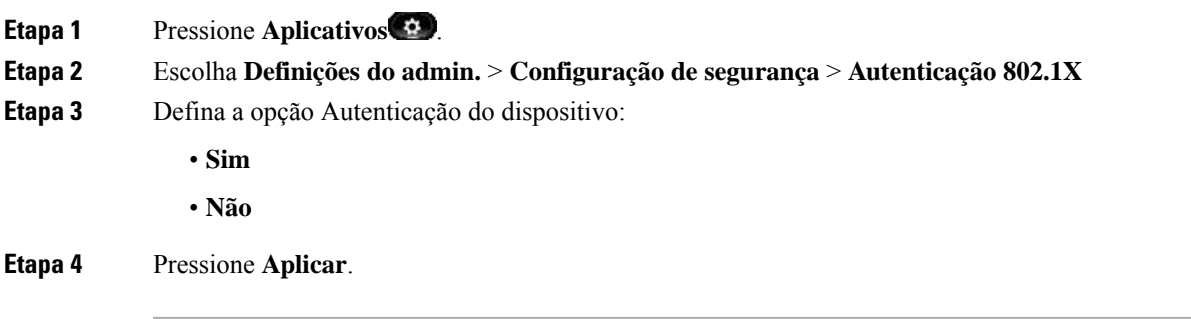

 $\mathbf I$ 

i.

# Sobre a tradução

A Cisco pode fornecer traduções no idioma local deste conteúdo em alguns locais. Observe que essas traduções são fornecidas apenas para fins informativos e, se houver alguma inconsistência, a versão em inglês deste conteúdo prevalecerá.